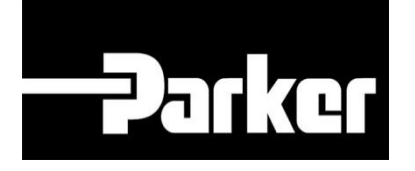

# **Parker Tracking System**

## PTS Pro: Asset Group Maintenance

Fast. Easy. Accurate.

Parker Hannifin Corporation Copyright © 2016 Parker Hannifin Corporation

## **DATKG ENGINEERING YOUR SUCCESS.**

### **Table of Contents**

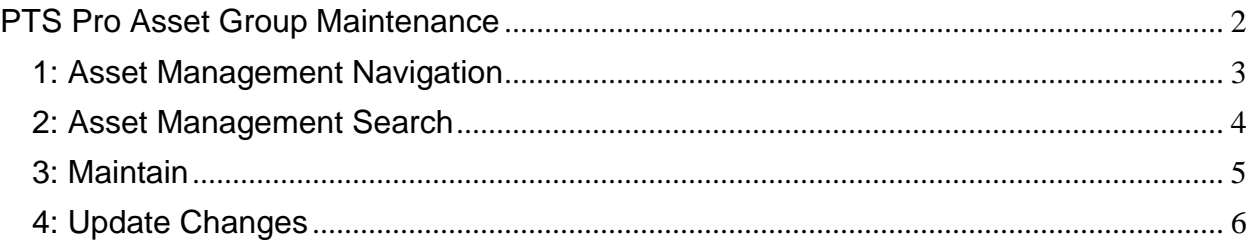

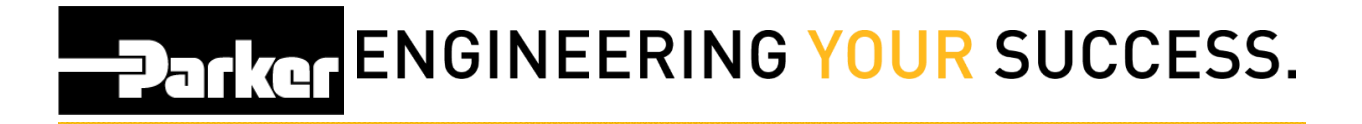

## <span id="page-2-0"></span>**PTS Pro Asset Group Maintenance**

### **Notice:**

*The Pro module is a subscription based function of PTS and is only available to users that are enrolled; for additional information regarding Pro subscription please contact your PTS representative.*

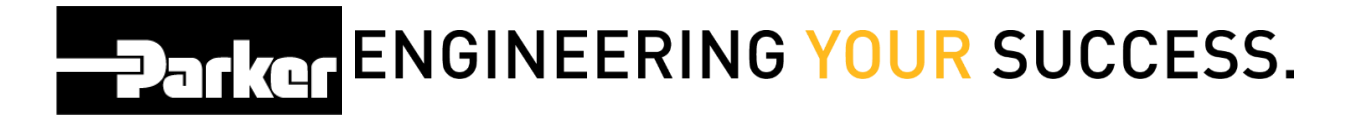

## <span id="page-3-0"></span>**1: Asset Management Navigation**

Begin by clicking the link titled **'Asset Management'** in the PTS Pro navigation toolbar.

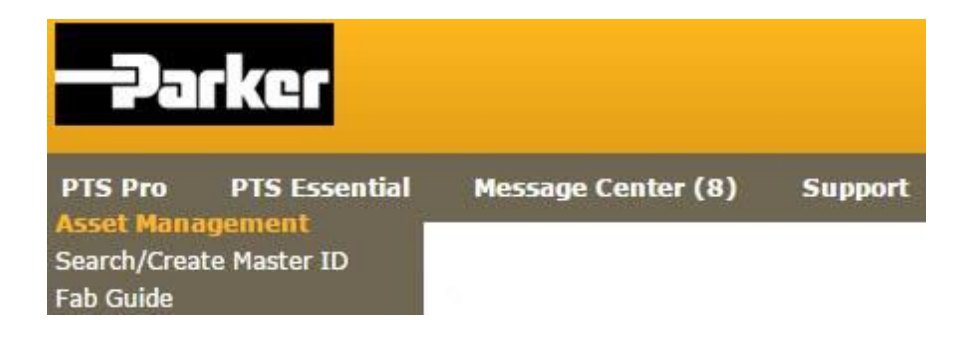

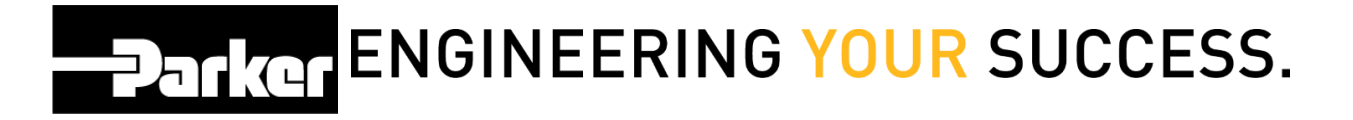

## <span id="page-4-0"></span>**2: Asset Management Search**

Preform an asset search using the instructions from the **'Pro Search for Asset(s)'** module and *click* **'Search.'**

#### **ASSET MANAGEMENT**

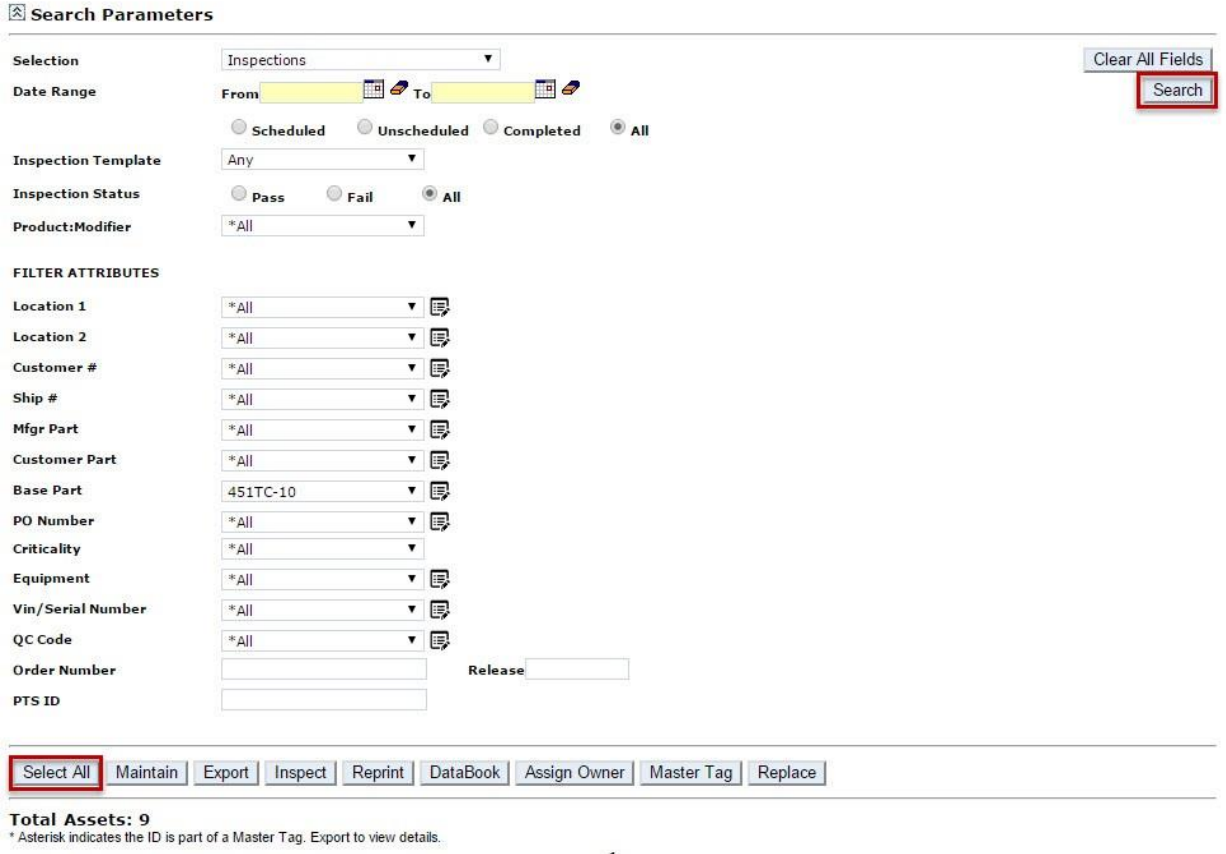

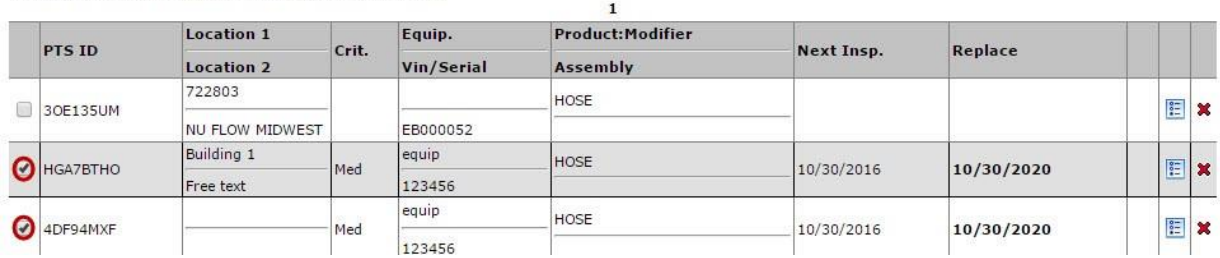

Select a group of records to maintain by clicking the check boxes next to each asset or by *clicking* the **'Select All'** button.

## Parker ENGINEERING YOUR SUCCESS.

## <span id="page-5-0"></span>**3: Maintain**

Once assets are selected, *click* the **Maintain** button to view the common attributes.

#### **ASSET MANAGEMENT**

Search Parameters

#### Select All | Maintain | Export | Inspect | Reprint | DataBook | Assign Owner | Master Tag | Replace |

Total Assets: 9<br>\* Asterisk indicates the ID is part of a Master Tag. Export to view details.

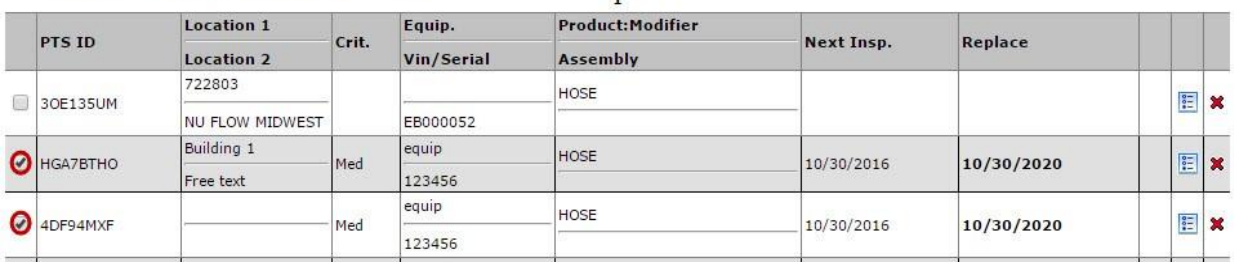

Ý.

## **Parker ENGINEERING YOUR SUCCESS.**

## <span id="page-6-0"></span>**4: Update Changes**

Make changes or additions to any of the fields above. Users may choose options from the drop down menus or click the  $\blacksquare$  icon to enter information manually.

After completing all modifications, *click* Update to confirm.

### **ASSET MANAGEMENT**

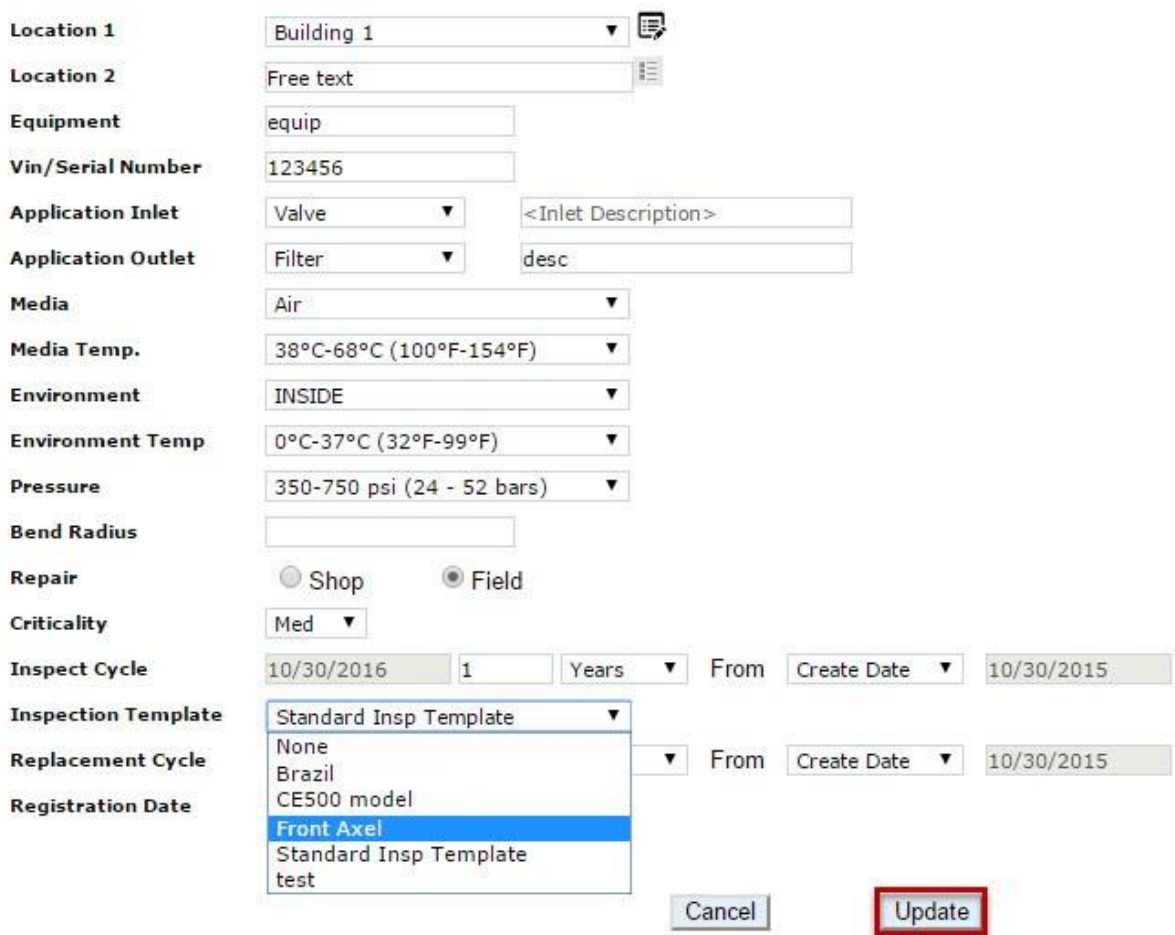

Changes will affect all of the records selected on the previous screen.